# **orgAnice Drag & Drop Utility**

# **Programm-Start**

Nach erfolgter Installation und ggf. dem Datenbank-Update finden Sie das Tool im orgAnice-Menüband im Register "Aktionen".

Mit der rechten Maustaste können

Sie das Symbol zusätzlich in die "Symbolleiste für den Schnellzugriff" übernehmen.

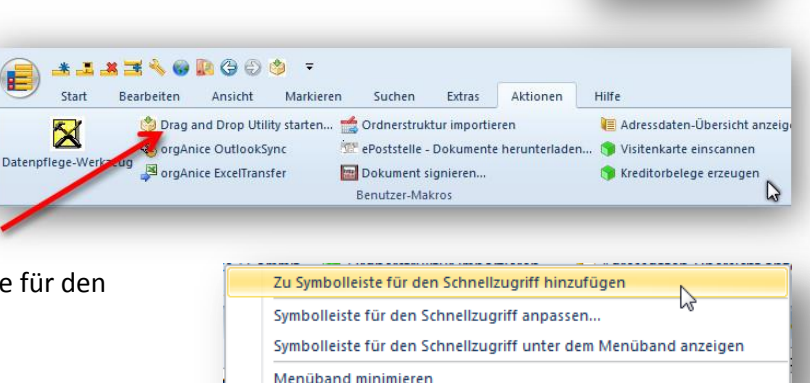

## **1. Funktionsweise / Allgemeines**

Legen Sie in orgAnice durch einfaches "darüberziehen und fallenlassen" (Drag & Drop) Datensätze Ihrer Dokumente an. Es können dabei alle Dateitypen, bzw. Dokumente verarbeitet werden, welche z.B. im Windows-Explorer auch per D&D bewegt werden.

Auch aus Microsoft Outlook 2007 oder 2010 heraus können Sie per D&D komplette E-Mails direkt in orgAnice ablegen.

Während des D&D-Vorgangs können Sie durch Betätigen der Tasten "*STRG*", "*Shift*" und/oder "*<*" bestimmen, ob die Datensätze "**erledigt**" sind (*STRG*), ob die Datensätze als "**Ausgang**" markiert sein sollen (*<*) und/oder, ob die Nachfrage, ob es verknüpfte Datensätze sein sollen, unterdrückt werden soll (*Shift*). Durch das Betätigen der Taste **"Y"** können Sie steuern, ob das Dokument in die orgAnice-Datenbank kopiert werden soll.

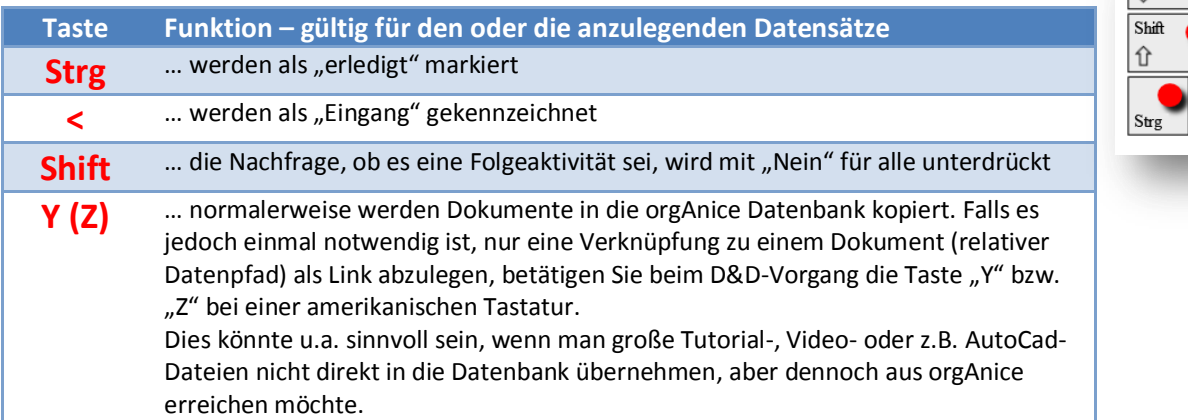

### **2. Voraussetzungen**

Dokumente können in jeder Tabelle, die den folgenden Voraussetzungen entspricht, abgelegt werden:

- Ein Feld vom Typ "Document" muss vorhanden sein. Der Feldname ist unerheblich.
- **•** Ein Feld mit dem Namen "Betreff"<sup>1</sup> vom Typ "String" muss vorhanden sein.
- Nur wenn eine Tabelleneigenschaft "LinkRecords1IsActivitiesTable" = "True" vorhanden ist, wird danach gefragt, ob das neue Dokument ggf. eine Folgeaktivität zum aktiven Datensatz ist.

1

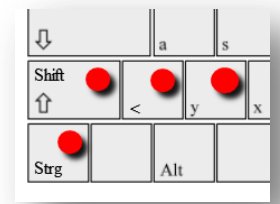

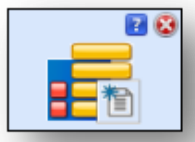

 $1$  Möglichkeiten zur Anpassung der Feldnamen s. [5.](#page-2-0) [Konfigurationsmöglichkeiten](#page-2-0)

### **3. Welche Daten werden übernommen**

Folgende Daten der Dokumente oder E-Mails werden bei der Datensatzanlage verwendet:

#### **3.1 -ein oder mehrere Dokumente z.B. aus dem Explorer heraus**

- Der Dateiname wird ins Feld "Betreff" eingetragen. Je nach Feldlänge in orgAnice kann dabei der Text ggf. abgeschnitten werden.
- **Das Datum und die Zeit des Dokuments werden ins Feld "Datum", sofern vorhanden,** übernommen.
- Das Dokument selbst wird in das erste Feld vom Typ .. Document<sup>"</sup> abgelegt.

#### **3.2 –aus Microsoft Outlook 2007 oder 2010 heraus**

- · Der Betreff der E-Mail wird, soweit es die Feldgröße in orgAnice zulässt, ins Feld "Betreff" eingetragen.
- **•** Der Text der E-Mail wird ins Feld "Memo", sofern vorhanden, übernommen.
- Das Sende-Datum der E-Mail wird ins Feld "Datum" vom Typ "Date", sofern vorhanden, übernommen.
- Der Absender-Name wird ins Feld "**Absender**", sofern vorhanden, übernommen.
- Die Absender-E-Mail-Adresse wird ins Feld "**AbsenderTechnisch**", sofern vorhanden, übernommen.
- Die Empfänger-E-Mail-Adresse wird ins Feld "**EmpfaengerTechnisch**", sofern vorhanden, übernommen.

#### **4. Ansichten**

Wenn Sie mit der Maus über die Drop-Fläche fahren, erscheint ein Hilfsfenster. Dieses zeigt an, an welcher Position ein hier abgelegtes Dokument in der orgAnice-Datenbank gespeichert werden würde.

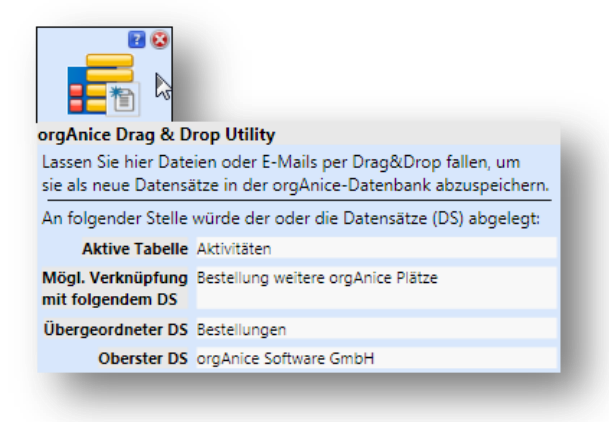

In der Zeile "Aktive Tabelle" wird die Tabelle aufgeführt, welche in orgAnice gerade aktiviert ist und in welcher dann der neue Datensatz erzeugt wird.

In der Zeile "**Mögliche Verknüpfung mit folgendem Datensatz**" wird der aktive Datensatz in der aktiven Tabelle angezeigt. Mit diesem Datensatz kann der einzufügende Datensatz automatisch verknüpft werden.

Der "**Übergeordnete Datensatz**" zeigt an, welcher Datensatz in der direkt übergeordneten Tabelle ausgehend von der aktiven Tabelle aktiv ist. Hier als Beispiel "Bestellungen" aus der Tabelle "Vorgänge".

Der "**Oberste Datensatz**" zeigt an, welcher Datensatz in der obersten Tabelle ausgehend von der aktiven Tabelle aktiv ist. Hier im Beispiel die Adresse "orgAnice Software GmbH" aus der Tabelle "Adressen".

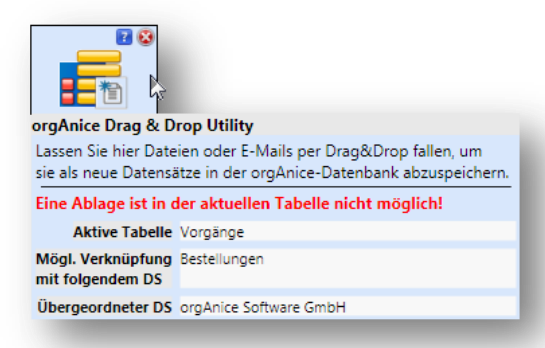

Sollte sich die gerade aktive Tabelle, wie hier im Beispiel die Tabelle "Vorgänge", nicht zur Aufnahme eines Dokuments über das Drag & Drop Utility eignen, erscheint ein entsprechender Hinweis in Rot.

# **5. Konfigurationsmöglichkeiten**

<span id="page-2-0"></span>Falls Sie das Drag & Drop Utility in einer angepassten orgAnice-Datenbanken einsetzen möchten, aber Ihre Tabellen nicht über die o.g. Felder verfügen, dann können Sie mittels Tabelleneigenschaften die von D&D Utility verwendeten Feldnamen anpassen. Legen Sie in Ihren Tabellen die im Folgenden aufgezählten Tabelleneigenschaften an und geben Sie als Wert jeweils den entsprechenden Feldnamen an.

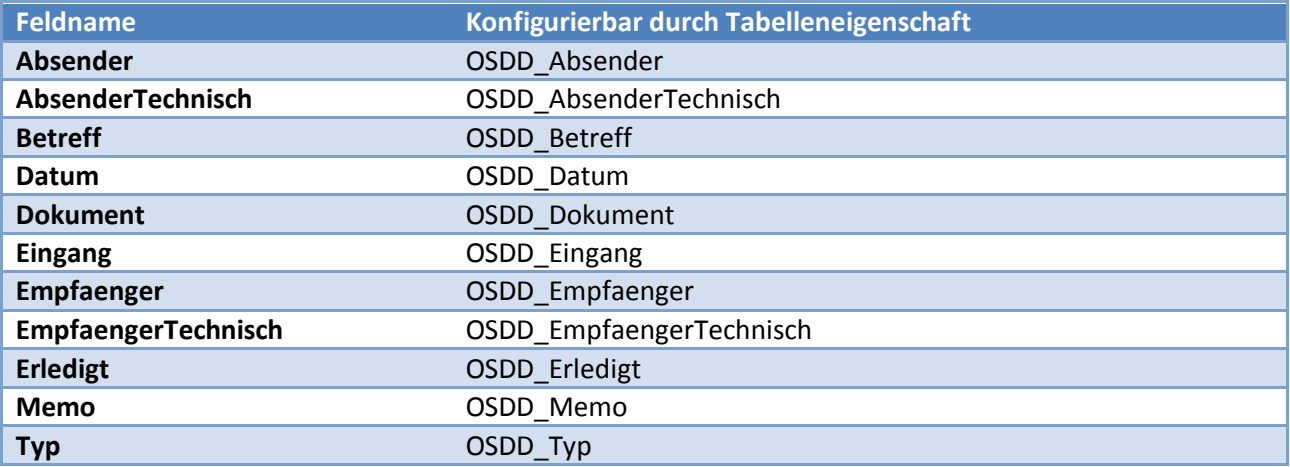

### **6. Tipps**

Verwenden Sie das D&D Utility nur in Verbindung mit dem Windows-Explorer oder dem Total Commander. Diese Arbeitsweise wurde erfolgreich getestet. Mit anderen Datei-Managern kann es wegen unterschiedlicher Speicherverwaltungen zu Problemen kommen.

Wenn Sie das D&D Utility einmal gestartet haben, können Sie das D&D-Fenster beliebig auf Ihrem Bildschirm positionieren. Das D&D-Fenster wird automatisch geschlossen wenn Sie orgAnice beenden – oder Sie schließen das D&D-Fenster durch Klick auf das "Rote Kreuz". Ein erneuter Start ist jederzeit möglich.